## How Do I Manage Employee Time Exceptions?

## Navigation

- 1. Log into OneUSG Connect.
- From Manager Self Service, click the Team Time tile (the number of exceptions are listed on the Team Time tile).
- 3. Select Manage Exceptions.
- 4. Select the appropriate tab to display the exceptions: Fix, Allow, All
- 5. For any exceptions on the **Fix** tab, these exceptions generate a hard stop and must be corrected before any further processing. Update the employee's time sheet or work with your HR department to fix the exception.
- 6. For any allowable exceptions, review the exception information by clicking the **arrow** to the right of the exception.
  - a. Make any corrections if necessary and submit any changes.
  - b. You may also correct the reported time on the employee's timesheet.
- 7. To allow an exception, select it and click the **Allow** button.

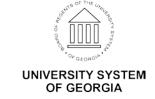

| Hard Stop Time Exceptions |                                      |          |                |  |
|---------------------------|--------------------------------------|----------|----------------|--|
| PS Exception ID           | Description                          | Severity | Accept Allowed |  |
| TLX00030                  | Inactive Time Reporter<br>Status     | High     | No - Hard Stop |  |
| TLX00040                  | Invalid Taskgroup                    | High     | No - Hard Stop |  |
| TLX00060                  | Invalid Task Profile                 | High     | No - Hard Stop |  |
| TLX00080                  | Task Profile not in<br>Taskgroup     | High     | No - Hard Stop |  |
| TLX00110                  | Invalid Account Code                 | High     | No - Hard Stop |  |
| TLX00420                  | Invalid TRC                          | High     | No - Hard Stop |  |
| TLX00440                  | TRC is not in TRC Program            | High     | No - Hard Stop |  |
| TLX00450                  | Quantity exceeds TRC limits          | High     | No - Hard Stop |  |
| TLX00620                  | Invalid Override Reason<br>Code      | High     | No - Hard Stop |  |
| TLX00680                  | Invalid Time and Leave (TL) Approver | High     | No - Hard Stop |  |
| TLX01540                  | More than 24 hours reported          | High     | No - Hard Stop |  |
| TLX01790                  | Reported time in Prior Year          | High     | No - Hard Stop |  |
| TLX10064                  | Invalid punch order                  | High     | No - Hard Stop |  |
| TLX10065                  | Missing Punch                        | High     | No - Hard Stop |  |

| Allowable Time Exceptions |                                   |          |                |  |
|---------------------------|-----------------------------------|----------|----------------|--|
| PS Exception ID           | Description                       | Severity | Accept Allowed |  |
| BORTL001<br>(Custom)      | Long Shift Interval > 13<br>Hours | Low      | Yes            |  |
| TLX01700                  | Full Absence & Reported Time      | Low      | Yes            |  |
| TLX01710                  | Partial absence & Punch<br>Time   | Low      | Yes            |  |

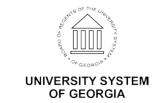